# EN 、 RM 輕易上手非夢事(上)

林銀英、黃嫃嫆

本館於91年9月起訂購了EndNote (EN)與Reference Manager (RM)兩種書目資料管理軟 體,提供醫學校區讀者下載。其間本館雖曾多次開設有關EN及RM的講習課程,但仍舊接獲不 少相關的詢問。為便利您及早熟悉EN與RM的使用方式,我們將EN與RM的常問問題及解決方 式分篇列舉如下,讓您EN、RM輕易上手非夢事!

## EndNote篇

#### 一、在 EndNote 內進行遠端檢索

EndNote提供了檢索遠端資料庫的功能,但絕大多數均需輸入帳號密碼。目前免費可使 用的資料庫有 PubMed 、各大學圖書館線上公用目錄、美國國會圖書館目錄等。以連結 PubMed資料庫為例:

點選「Tools-->Connect-->Connect」或 。即進到選擇資料庫的畫面,如下圖:

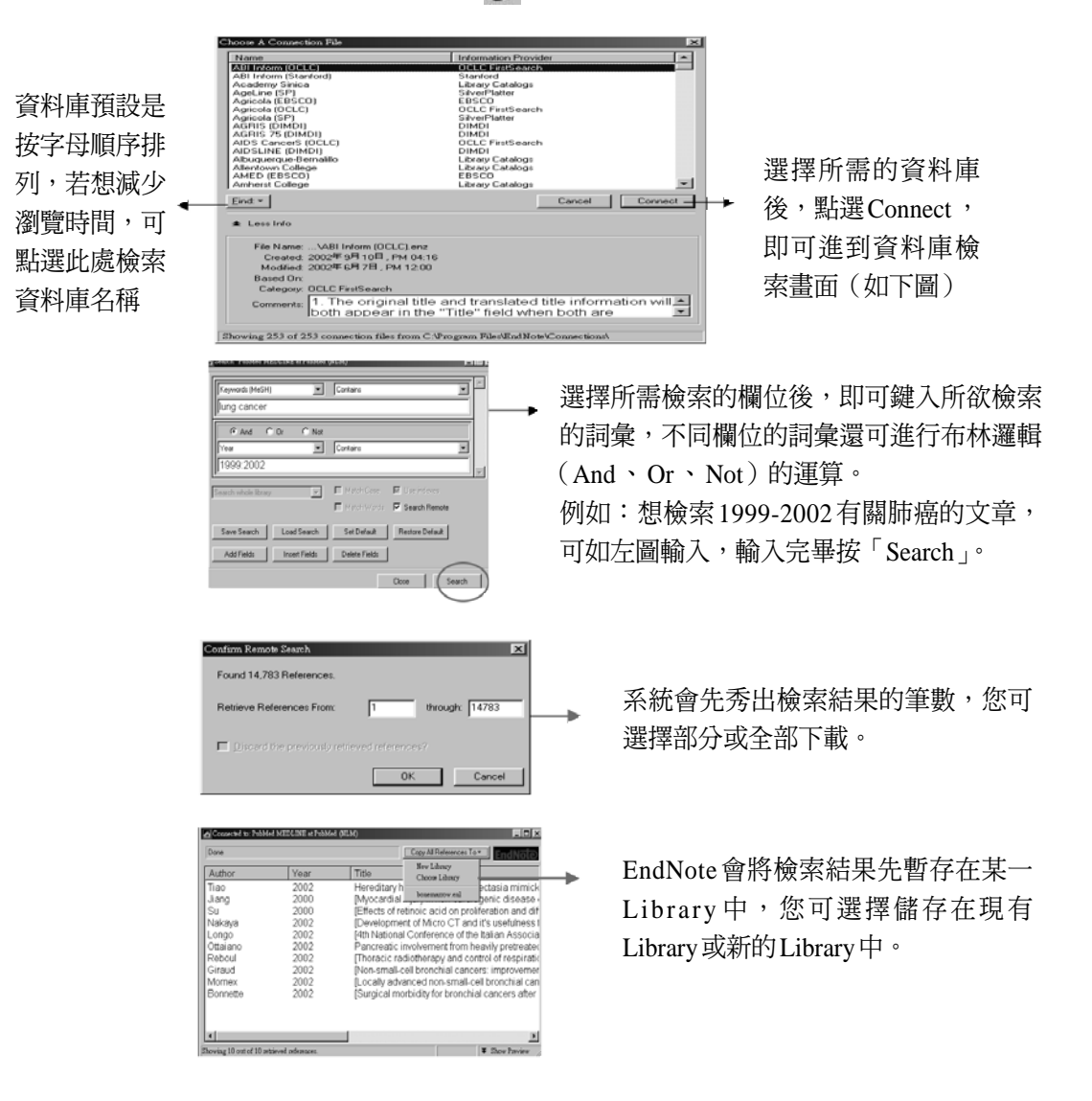

國

# 二、資料庫檢索結果直接下載

除了PubMed資料庫的內容外,您也可將在本館MEDLINE資料庫、Web of Science或 電子期刊中查到的書目資料直接下載至EndNote中。

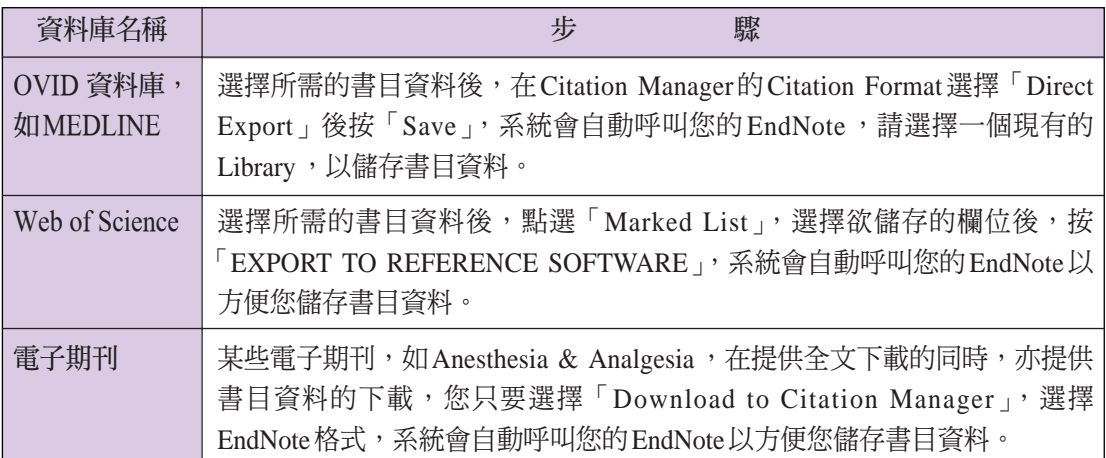

## 三、將檢索結果匯入 EndNote 中

有時,您使用的電腦並無安裝EndNote軟體,此時您可先將書目資料儲存成純文字再 輸入EndNote,畫面如下:

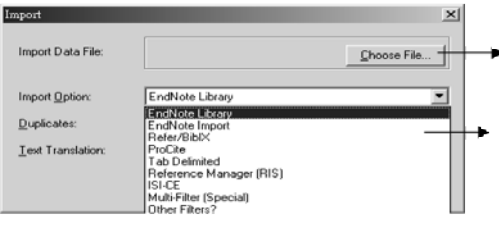

在此選擇事先已存好的書目資料檔案。

在此選擇書目資料來源的格式,若在選單中 找不到所需的格式,可以選擇「Other Filters」 以得到更多選項。下表提供各資料庫所需之 下載步驟及Filter選項。

#### 各資料庫所需格式及 Import Option

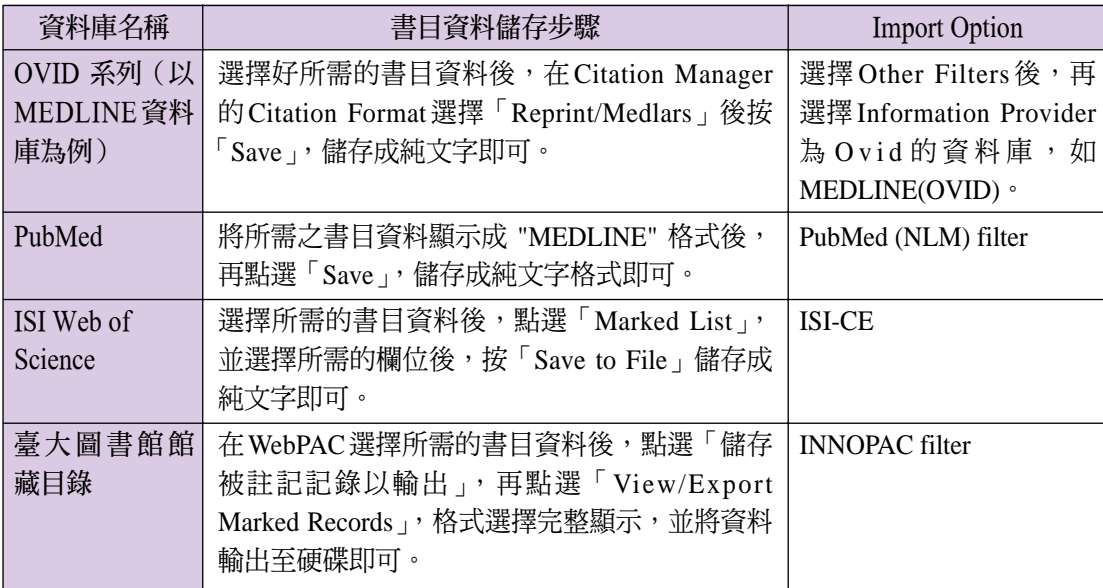

1444  $\overline{21}$ 

## Reference Manager篇

## 一、在 Reference Manager 內進行遠端檢索

我們可以從 Reference Manager 直接連線 PubMed、 ISI Web of Science, 以及透過 Z39.50檢索各學術及公共圖書館的館藏目錄。茲以檢索PubMed資料庫為例:

點選「References→Internet Search」,將資料庫切換至PubMed,並勾選Internet search 選項,其畫面如下:

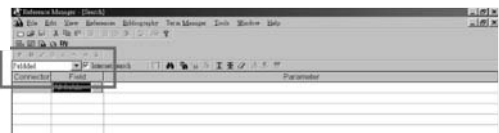

我們可以運用布林邏輯跨欄位檢索,方便找到更符合我們所需的資料,範例如下:

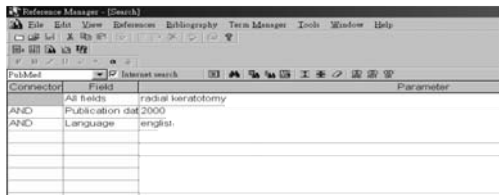

結束檢索後,系統會先將檢索結果下載到一個暫存的資料庫中,此時您可複製或搬移 檢索結果至現有的資料庫,或另存一新資料庫儲存。

#### 二、資料庫檢索結果直接下載

若您的電腦已安裝Reference Manager軟體,當您在檢索OVID系列之資料庫或電子期 刊、或是 ISI Web of Science 資料庫時,可將查到的資料直接下載至 Reference Manager中。

1. OVID系列, 以MEDLINE資料庫為例: 選擇好所需的書目資料後, 在 Citation Manager 的 Citation Format選擇「Direct Export」,再按「Save」,系統會自動呼叫Reference Manager 軟體,以便儲存書目資料。畫面如下:

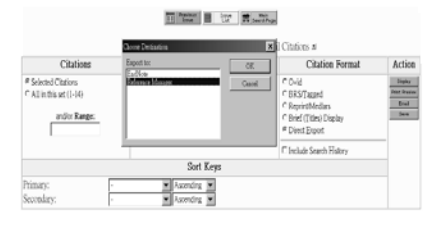

2. 以ISI Web of Science資料庫為例:

選擇好所需的書目資料後,點選「SUBMIT MARKS→MARKED LIST」,在STEP 1 勾選欲輸出的欄位後,在STEP 2按「EXPORT TO REFERENCE SOFTWARE」,系統便 會自動呼叫Reference Manager軟體,以便儲存書目資料。畫面如下:

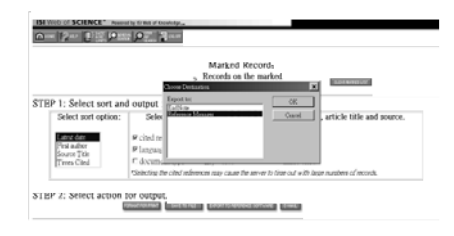

國

# 三、將檢索結果匯入 Reference Manager 中

除了可將書目資料直接下載至Reference Manager外,亦可透過「Import Text File」的功 能將外部純文字格式的書目資料匯入Reference Manager中。首先先開啟Reference Manager Database, 點選「References→Import Text File」, 畫面如下:

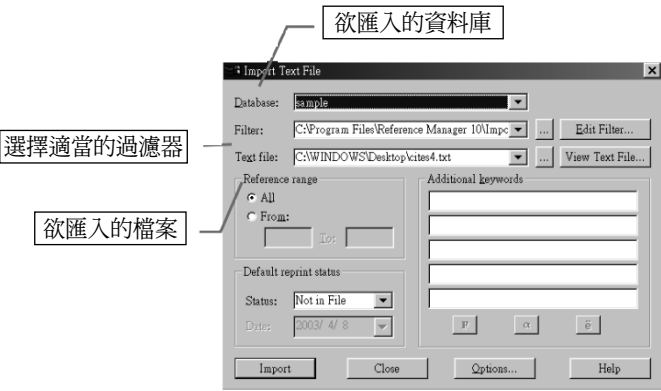

各資料庫顯示書目資料的格式與過濾器(Filter)皆不盡相同,詳情如下表:

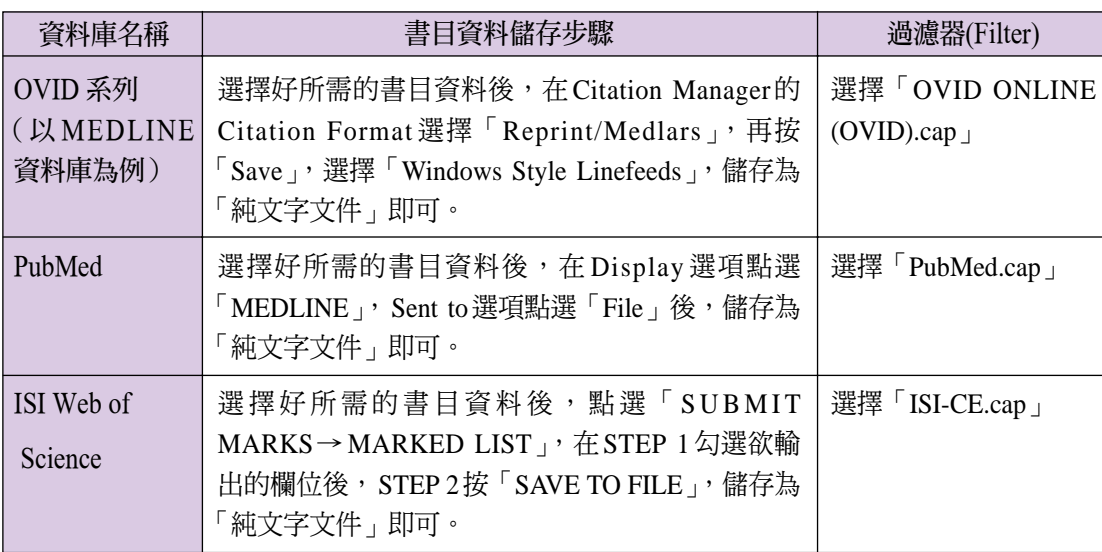

\*因版面有限,下期將繼續介紹更精采的內容,敬請期待!

 $\overline{23}$